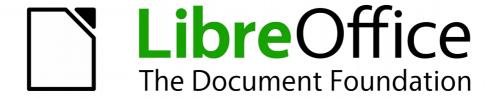

# **Draw Guide**

# Chapter 11 Advanced Draw Techniques

## Copyright

This document is Copyright © 2011–2015 by the LibreOffice Documentation Team. Contributors are listed below. You may distribute or modify it under the terms of either the GNU General Public License (http://www.gnu.org/licenses/gpl.html), version 3 or later, or the Creative Commons Attribution License (http://creativecommons.org/licenses/by/4.0/), version 4.0 or later.

All trademarks within this guide belong to their legitimate owners.

#### **Contributors**

Martin Fox John Cleland Jean Hollis Weber John A Smith Peter Schofield

#### **Feedback**

Please direct any comments or suggestions about this document to the Documentation Team's mailing list: documentation@global.libreoffice.org

**Note:** Everything you send to a mailing list, including your email address and any other personal information that is written in the message, is publicly archived and cannot be deleted.

## **Acknowledgments**

This chapter is based on an original French document written for OpenOffice.org 1.x by Michel Pinquier (translated into English by Alex Thurgood) and previous content revised by Jim Taylor. The chapter was revised for OpenOffice.org 2.0 by Linda Worthington, Daniel Carrera, Jean Hollis Weber, and Agnes Belzunce, and later translated into German by Wolfgang Uhlig. The German revisions were then translated into English and revised for OpenOffice.org 3.3 and LibreOffice 3.3 by Martin Fox. Other contributors included Peter Hillier-Brook, Hazel Russman, Gary Schnabl, and Claire Wood.

#### Publication date and software version

Published 20 January 2015. Based on LibreOffice 4.3.

### **Note for Mac users**

Some keystrokes and menu items are different on a Mac from those used in Windows and Linux. The table below gives some common substitutions for the instructions in this chapter. For a more detailed list, see the application Help.

| Windows or Linux                  | Mac equivalent                                            | Effect                            |
|-----------------------------------|-----------------------------------------------------------|-----------------------------------|
| Tools > Options<br>menu selection | LibreOffice > Preferences                                 | Access setup options              |
| Right-click                       | Control+click or right-click depending on computer system | Open context menu                 |
| Ctrl (Control)                    | 光 (Command)                                               | Used with other keys              |
| F5                                | Shift+光+F5                                                | Open the Navigator                |
| F11                               | <b></b> #+ <i>T</i>                                       | Open Styles and Formatting window |

# **Contents**

| Copyright                                                                       | 2  |
|---------------------------------------------------------------------------------|----|
| Contributors                                                                    | 2  |
| Feedback                                                                        | 2  |
| Acknowledgments                                                                 | 2  |
| Publication date and software version                                           | 2  |
| Note for Mac users                                                              | 2  |
| Multi-page documents                                                            | 5  |
| Using the page pane                                                             |    |
| Master pages                                                                    |    |
| Master page view                                                                | 7  |
| Creating master pages                                                           |    |
| Renaming master pages                                                           |    |
| Deleting master pages Inserting fields                                          |    |
| Assigning master pages                                                          |    |
| Templates                                                                       | 9  |
| Templates from other sources                                                    |    |
| Creating templates                                                              | 10 |
| Using templates                                                                 | 11 |
| Setting default template                                                        |    |
| Setting a custom template as default                                            |    |
| Resetting default template                                                      |    |
| Editing templates                                                               |    |
| Editing Updating documents from a modified template                             |    |
| Organizing templates                                                            |    |
| Creating template folders                                                       |    |
| Deleting template folders                                                       |    |
| Moving templates                                                                |    |
| Deleting templates                                                              |    |
| Importing templates                                                             |    |
| Importing template collections using the Extension Manager  Exporting templates |    |
|                                                                                 |    |
| Multiple layers                                                                 |    |
| Default layers                                                                  |    |
| Inserting layers                                                                |    |
| Modifying layers                                                                |    |
| Working with layers                                                             |    |
| Selecting a layerHiding layers                                                  |    |
| Showing hidden layers                                                           |    |
| Locking layers                                                                  |    |
| Unlocking layers                                                                |    |
| Renaming layers  Deleting layers                                                |    |
| Deleting layers                                                                 | 17 |

| Dimensioning                       |    |
|------------------------------------|----|
| Configuring dimensioning           | 18 |
| Drawing object styles              |    |
| Context menu                       |    |
| Dimensioning dialog                |    |
| Dimensioning objects               |    |
| Drawing to scale                   | 21 |
| Gallery images                     | 22 |
| Using the Gallery                  | 22 |
| Creating themes and adding images  | 22 |
| Deleting gallery themes and images | 24 |
| Updating the Gallery               | 24 |
| Colors and color palettes          | 25 |
| Using colors                       |    |
| Selecting colors                   |    |
| Color palettes                     | 26 |
| Creating colors                    |    |
| Using color values                 |    |
| Using the Color Picker             | 27 |
| Deleting colors                    | 28 |
| Bézier curves                      | 28 |
| Drawing Bézier curves              | 28 |
| Edit Points tools                  |    |
| Adding comments to a drawing       | 21 |
|                                    |    |
| Connecting and breaking lines      | 32 |

## **Multi-page documents**

Draw documents, like Impress presentation documents, can consist of multiple pages. This allows you to create a drawing that has several sections that are stored as one file on a computer.

When pages are inserted into a drawing, they are automatically named as *Slide 1*, *Slide 2*, and so on in the Navigator. As you change page order, the pages are automatically renumbered. However, if you want to easily identify each page, then it is recommended to give each page a memorable name.

## Using the page pane

By default the **Page Pane** (Figure 1) appears docked on the left of the workspace when you open Draw and shows every page in the drawing as a thumbnail. If the Page Pane is not displayed, go to **View > Page Pane** on the main menu bar.

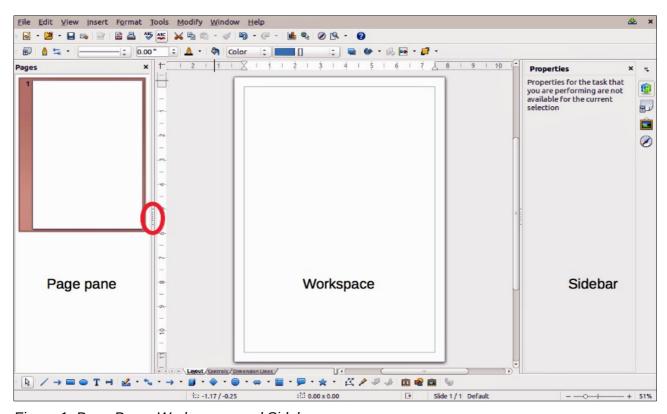

Figure 1: Page Pane, Workspace, and Sidebar

#### **Note**

The **Page Pane** is called **Pages** when it is in its docked position on the left of the workspace.

- Select a thumbnail in the Page Pane and the corresponding page is loaded in the workspace. Click on a page in the Workspace to activate it for editing.
- Alternatively, click on the **Navigator** icon on the Standard toolbar or press the *F5* key or go to **View > Navigator** on the main menu bar to open the **Navigator** dialog (Figure 2) and select pages using this dialog.
- Alternatively, click on the **Navigator** icon on the Sidebar to open the Navigator section (Figure 3) and select pages using the Sidebar.

Multi-page documents 5

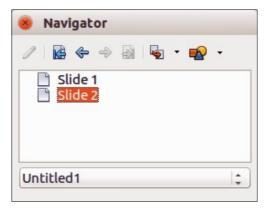

Figure 2: Navigator dialog

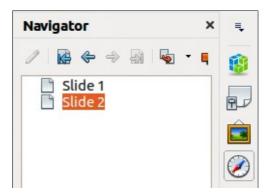

Figure 3: Navigator section on Sidebar

- Select a thumbnail in the Page pane, then drag and drop the thumbnail to change the order of pages in the document.
- Click and drag on the separator line between the Page pane and workspace to change the width of the Page pane.
- Click on the middle of this line to show or hide the Page pane (highlighted in Figure 1).
- Press and hold the *Ctrl* key, then double-click in the title bar of the Page pane to undock it and turn it into a floating window.
- Press and hold the *Ctrl* key, then double-click in the title bar of the undocked Page pane to dock it back into its default position on the left of the workspace.
- Right-click in the Page pane and, using options in the context menu, you can insert, delete or rename pages and cut, copy, and paste pages.
- Go to **Insert > Slide** on the main menu bar to insert a new page or **Insert > Duplicate Slide** to insert a duplicate page.

## **Master pages**

A master page is a page that is used as the starting point for other pages in your drawing. It is similar to a page style in Writer and controls the basic formatting of all pages based upon it. A drawing can have more than one master page so that you can assign a different look to pages in your drawing, for example title page, contents page, and drawing pages.

A master page has a defined set of characteristics, including the background color, graphic, or gradient; objects (such as logos, decorative lines, and other graphics) in the background, the formatting of text, blocks of standard text, and insert fields such as page numbering, date, and filename.

Multi-page documents 6

Note

LibreOffice uses interchangeable terms for one concept: slide master, master slide, and master page. All refer to a page which is used to create other pages. When searching for information in Draw Help, it may be necessary to use alternative search terms.

#### Master page view

To add objects and fields to a master page, go to **View > Master** on the main menu bar to open the master page view. The **Master View** toolbar (Figure 4) also opens when you switch to master view. If this toolbar does not appear, go to **View > Toolbars > Master View** on the main menu bar.

To return to normal page mode, click on **Close Master View** in the Master View toolbar or go to **View > Normal** on the main menu bar.

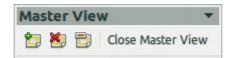

Figure 4: Master View toolbar

#### Creating master pages

Each drawing you create already has a default master page, but you can create extra master pages to change the look of some of the pages in your multi-page drawing.

- 1) Go to **View > Master** on the main menu bar to open the master page view.
- 2) Click on the **New Master** icon in the Master View toolbar to create a new master page. The new master page is automatically selected allowing you to add a new set of items to create a new look for your pages.

#### Renaming master pages

Each new master page created has the default name of Default 1, Default 2, and so on. It is recommended to rename your new master page with a more meaningful name. The default master page that was created when you first created your drawing can also be renamed.

- 1) Go to **View > Master** on the main menu bar to open the master page view.
- 2) Right-click on a master page in the Page pane and select **Rename Page** from the context menu or click on the **Rename Master** icon on the Master View toolbar. This opens a dialog where you can type a new name.
- 3) Click **OK** to save the master page with its new name.

#### Deleting master pages

- 1) Go to **View > Master** on the main menu bar to open the master page view.
- 2) Select the master page you want to delete.
- 3) Right-click on a master page that you created in the Page pane and select **Delete Page** from the context menu or click on the **Delete Master** icon on the Master View toolbar.

Note

The Delete option and Delete icon are only available when there is more than one master page in your drawing. You cannot delete the default master page that was created when you first created your drawing.

#### Inserting fields

You can insert fields on each master page by going to **Insert > Fields** on the main menu bar and selecting a field from the context menu. The following fields can be inserted into a master page.

- **Date (fixed)** inserts the current date into the master page as a fixed field. The date is not automatically updated.
- **Date (variable)** inserts the current date into the master page as a variable field. The date is automatically updated when you reload the file.
- **Time (fixed)** inserts the current time into the master page as a fixed field. The time is not automatically updated.
- **Time (variable)** inserts the current time into the master page as a variable field. The time is automatically updated when you reload the file.
- Author inserts the first and last names listed in the LibreOffice user data into the active page.
- Page Number inserts the page number into every page of the drawing. To change the number format, go to Format > Page on the main menu bar and select a format from the drop-down list in Layout Settings.
- **File name** inserts the name of the active file. The name only appears after you save the file.

#### Assigning master pages

When your drawing has more than one master page, you can assign different master pages to different pages.

- 1) Make sure you are in normal page view by going to **View > Normal** on the main menu bar and select the page you want to assign a new master page to it.
- 2) Right-click on the page in the workspace area and select **Page > Slide Design** from the context menu to open the **Slide Design** dialog (Figure 5).

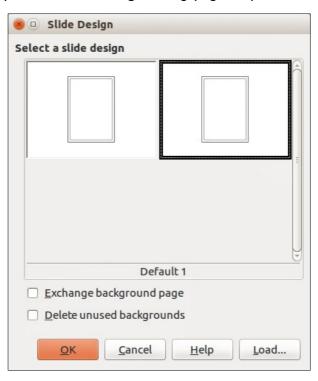

Figure 5: Slide Design dialog

Multi-page documents 8

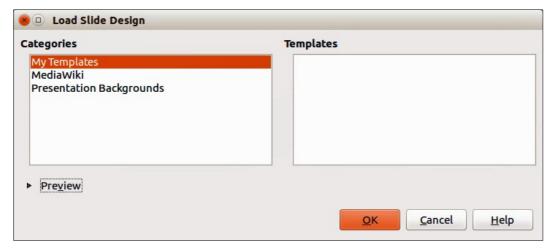

Figure 6: Load Slide Design dialog

- 3) If necessary, click **Load** to open the **Load Slide Design** dialog and use any predefined Draw master pages or templates (Figure 6).
- 4) If necessary, select the **Exchange background page** option to use the selected master page for all pages in the drawing.
- 5) If necessary, select the **Delete unused backgrounds** option to delete any master pages shown in the Slide Design dialog that have not been assigned to a page.
- 6) Click **OK** to assign the selected master page to your page.

## **Templates**

A *template* is a special type of document that you use as a basis for creating other documents. For example, you can create a template for company drawings so that any new drawing has your company logo and name on the first page and any remaining pages in your drawing only show the company name.

Templates can contain anything that regular documents can contain, such as text, graphics, a set of styles, and user-specific setup information such as measurement units, language, the default printer, and toolbar and menu customization.

All documents created using LibreOffice are based on templates. You can create a specific template for any document type (text, spreadsheet, drawing, or presentation). If you do not specify a template when you start a new document, then the document is based on the default template for that type of document. If you have not specified a default template, LibreOffice uses the blank template for that type of document that is installed with LibreOffice. This default template can be changed, see "Setting default template" on page 11 for more information.

For more information on templates, see the *Getting Started Guide Chapter 3 Using Styles and Templates*.

**Note** 

Draw does not have any predefined templates when it is installed on a computer. However, you can install templates from other sources or create your own templates; these methods are described in the following sections.

## **Templates from other sources**

You can download templates for LibreOffice from many sources, including the official template repository at <a href="http://templates.libreoffice.org/">http://templates.libreoffice.org/</a>, and install them on your computer. On other websites you may find collections of templates that have been created using OpenDocument format that Draw uses as its default format. These templates from other sources are installed using the Extension Manager, as described in "Importing template collections using the Extension Manager" on page 14.

Some of these templates are free of charge; others are available for a fee. Check the descriptions to see what licenses and fees apply to the ones that interest you. To import individual templates, see "Importing templates" on page 14 for more information and to import a template collection, see "Importing template collections using the Extension Manager" on page 14 for more information.

## **Creating templates**

- 1) Open the drawing that you want to use for a template, or open a template that you want to use as a basis for your template.
- 2) Add any extra content and styles or edit the content and styles in your drawing.
- 3) Go to **File > Templates > Save As Template** on the main menu bar to open the Template Manager (Figure 7).
- 4) Open the *My Templates* folder as your destination folder to activate the **Save** icon then click the **Save** icon.
  - Alternatively, click on the **New Folder** icon and create your own folder for your Draw templates, then open your own folder to activate the **Save** icon and click the **Save** icon.
- 5) Type a name for the new template in the *Enter template name* text box.
- 6) Click **OK** to save the new template in the destination folder.
- 7) Close the Template Manager.

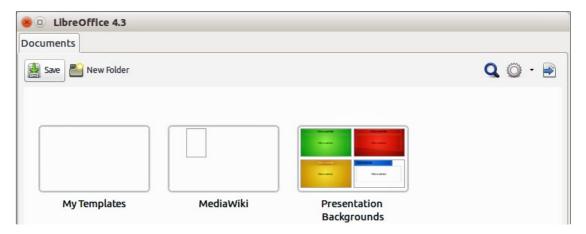

Figure 7: Template Manager as it appears when saving a template

Note

When you are saving a new template, the Template Manager shows only one tab, Documents, as shown in Figure 7. However, when you are creating a document from a template, as described in "Using templates" below, four tabs are shown in the Template Manager (see Figure 8). The new template is automatically displayed on the tabbed page corresponding to that type of template. For example, Draw templates are located on the **Drawings** page.

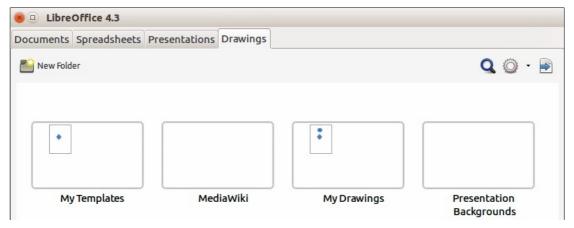

Figure 8: Template Manager when creating a document from a template, showing Drawing templates located in two folders, one of which is user-created. See note below.

Note

The **Drawings tab** shows all Drawing templates, regardless of their location in folders.

In Figure 8, the user has created a separate folder for *My Drawings* and has saved one Drawing template in it. If you have not created a separate folder for drawings and saved or moved a template into it, all of your templates will be displayed in the *My Templates* folder; the example shows one Drawing template there.

## **Using templates**

- 1) Click on **Templates** in the LibreOffice Start Center, or go to **File > New > Templates** on the main menu bar, to open the Template Manager (Figure 8).
- 2) Click on the **Drawings** tab to open the page containing all the templates for use in Draw.
- 3) Navigate to the folder that contains the selection of drawing templates you want to use.
- 4) Select the template you want to use.
- 5) Click on the **Open** icon on the Template Manager toolbar or double-click on the template. A new drawing will be created using the selected template and the Template Manager dialog will close.

## Setting default template

If you create a presentation by using **File > New > Drawing** on the main menu bar and do not select a template, LibreOffice creates the drawing from the default Draw template, which is normally a blank template. However, you can set any drawing template to be the default template, even a template that you have created, so long as it is located in a folder displayed in the Template Manager dialog. You can always reset the default template back to the blank template later if you so choose.

## Setting a custom template as default

To set a template that you have created or imported as default instead of using the Draw default template:

- 1) Click on **Templates** in the LibreOffice Start Center or go to **File > New > Templates** to open the Template Manager and select the **Drawing** tab (Figure 8).
- 2) Double-click on the *My Templates* folder or the folder that contains the template you want to use to open the folder.

- 3) Select the template you want to use as the default template.
- 4) Click the **Set as default** icon and your selected template becomes the default template. The next time that you create a new drawing using Draw, the drawing will be created from the default template you have just set.

#### Resetting default template

To reset the default template for a new drawing to use the Draw default template:

- 1) Click on **Templates** in the LibreOffice Start Center or go to **File > New > Templates** to open the Template Manager (Figure 8).
- 2) Select the **Action Menu** icon and choose **Reset Default Template** from the drop-down menu. This command does not appear unless the default template has been previously changed to a template of your choosing.
- 3) Select **Drawing** from the drop-down list to reset the default template. If other modules in LibreOffice have had their default template changed, then these modules will also appear in this drop-down list.
- 4) The next time that you create a new drawing using Draw, the drawing will be created from the default Draw template.

## **Editing templates**

You can edit template styles and content, and then, if you wish, you can reapply the template styles to drawings that were created from that template.

**Note** 

You can only reapply styles. You cannot reapply content.

#### **Editing**

- 1) Click on **Templates** in the LibreOffice Start Center or go to **File > New > Templates** to open the Template Manager (Figure 8).
- 2) Navigate to the folder where the template you want to edit is located and click once on it to activate the file handling controls.
- 3) Select the **Edit** icon and the template opens in Draw. Edit the template just as you would any other drawing.
- 4) To save your changes, go to **File > Save** on the main menu bar.

#### Updating documents from a modified template

The next time that you open a drawing that was created from the changed template, you will be asked to confirm whether you want to update the styles in your drawing to the formatting used in the modified template.

Click **Update Styles** to update any styles in the template that have been changed in the document. Click **Keep Old Styles** if you do not want to update any styles in the template that have been changed in the document. Whichever option you choose, the message box closes and the drawing opens in Draw.

**Note** 

If you select **Keep Old Styles**, then this message will not appear again the next time you open the document after changing the template it is based on. You will not get another chance to update the styles from the template.

## **Organizing templates**

LibreOffice can only use templates that are in LibreOffice template folders. You can create new LibreOffice template folders and use them to organize your templates. For example, separate template folders for different projects or clients. You can also import and export templates.

Tip

The location of LibreOffice template folders varies with your computer operating system. To learn where the template folders are stored on your computer, go to **Tools > Options > LibreOffice > Paths**.

## Creating template folders

To create a template folder:

- 1) Go to **File > New > Templates** on the main menu bar to open the Template Manager.
- 2) Select the **Drawings** tab to open the tab for drawings (Figure 8).
- 3) Click the **New Folder** icon and enter a name for the new folder in the *Enter folder* name box, then click **OK**.
- 4) Alternatively, click on the template you want to move to a new folder and the file handling controls are displayed.
- 5) Click the **Move to folder** icon and select **New folder** from the drop list that appears.
- 6) Type a name for the new folder in the *Enter folder name* box, then click **OK**. The selected template is then moved to the new folder you have just created.

### Deleting template folders

You cannot delete the template folders supplied with LibreOffice or installed using the Extension Manager. You can only delete folders that you have created.

To delete a template folder that you have created:

- 1) Go to **File > New > Templates** on the main menu bar to open the Template Manager.
- 2) Select the **Drawings** tab to open the tab for drawings (Figure 8).
- 3) In the Template Management dialog select the folder that you want to delete.
- 4) Select the **Delete** icon and a message box appears asking you to confirm the deletion. Click **Yes**.

#### Moving templates

To move a template from one template folder to another template folder:

- 1) Go to **File > New > Templates** on the main menu bar to open the Template Manager.
- 2) Select the **Drawings** tab to open the tab for drawings (Figure 8).
- 3) Navigate to the template that you want to move and then select it.
- 4) Click the **Move to folder** icon and select the folder from the drop-down list to move your selected template.

#### **Deleting templates**

You cannot delete the templates supplied with LibreOffice or installed using the Extension Manager. You can only delete templates that you have created or imported.

To delete a template:

- 1) Go to **File > New > Templates** on the main menu bar to open the Template Manager.
- 2) Select the **Drawings** tab to open the tab for drawings (Figure 8).
- 3) Navigate to the template that you want to delete and then select it.
- 4) Click the **Delete** icon and a message box appears and asks you to confirm the deletion. Click **Yes**.

#### Importing templates

If the template that you want to use is in a different location, you must import it into an LibreOffice template folder.

To import a template into a template folder:

- 1) In the Template Manager (Figure 8), navigate to and select the folder into which you want to import the template.
- 2) Click the **Import** icon and a standard file browser dialog opens.
- 3) Navigate to the template on your computer that you want to import, select it and click **Open.** The file browser window closes and the template appears in the selected folder.
- 4) Alternatively, click the **Get more templates from LibreOffice** icon on the right of the Template Manager toolbar to open your web browser at the LibreOffice template page.
- 5) Locate the template you want to import and select it.
- 6) Download the template to your computer, then repeat Steps 1 to 3 above to import the template into LibreOffice.

## Importing template collections using the Extension Manager

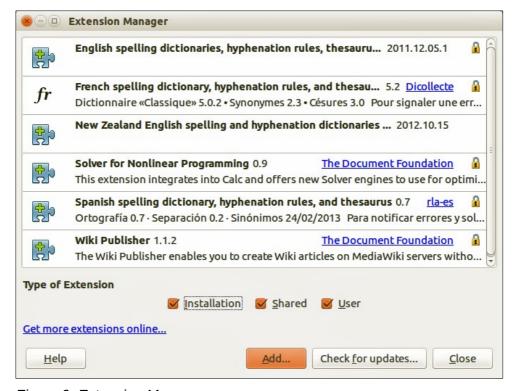

Figure 9: Extension Manager

The Extension Manager provides an easy way to install collections of templates that have been packaged as extensions. For more about the Extension Manager, see the *Getting Started Guide*.

- 1) Download the extension package (.OXT file) and save it anywhere on your computer. You can find several templates at http://templates.libreoffice.org/template-center that have been developed for use with LibreOffice.
- 2) Go to **Tools > Extension Manager** on the main menu bar to open the Extension Manager dialog (Figure 9).
- 3) Click **Add** to open a file browser window.
- 4) Find and select the template package you want to install and click **Open**. The package begins installing. You may be asked to accept a license agreement.
- 5) When the package installation is complete, the templates are available for use through **File** > **New** > **Templates** and the extension is listed in the Extension Manager.

## **Exporting templates**

To export a template from a template folder to another location:

- 1) Go to **File > New > Templates** on the main menu bar to open the Template Management dialog.
- 2) Select the **Drawings** tab to open the tab for drawings (Figure 8).
- 3) Navigate to the template that you want to export and then select it.
- 4) Click the **Export** icon and a standard file browser dialog opens.
- 5) Navigate to the folder into which you want to export the template and click **OK**.

## **Multiple layers**

Layers in LibreOffice Draw allow you to assemble elements on a drawing page that are related. Think of layers as individual workspaces that you can hide from view, hide from printing, or lock. Any layers that do not contain any objects are transparent.

Layers do not determine the stacking order of objects on your drawing page, except for the **Controls** layer which is always in front of all other layers. The stacking order of objects on your drawing page is determined by the sequence in which you add the objects. You can rearrange the stacking order by going to **Modify > Arrange** on the main menu bar.

Note

You can lock a layer to protect its contents, or hide a layer and its contents from view or from printing. When you add a new layer, the layer is added to all of the pages in your drawing. However, when you add an object to a layer, it is only added to the current drawing page.

If you want the object to appear on all of the pages (for example, a company logo), add the object to the master page by going to **View > Master**. To return to your drawing, go to **View > Normal**.

## **Default layers**

LibreOffice Draw provides three default layers and these default layers cannot be deleted or renamed.

• **Layout** – is the default workspace and determines the location of title, text and object placeholders on your drawing page.

Multiple layers 15

- Controls used for buttons that have been assigned an action, but should not be printed
  and the layer properties are set to not printable. Objects on this layer are always in front of
  objects on other layers.
- **Dimension Lines** is where the dimension lines are drawn. By switching the layer to show or hide, you can easily switch dimension lines on and off.

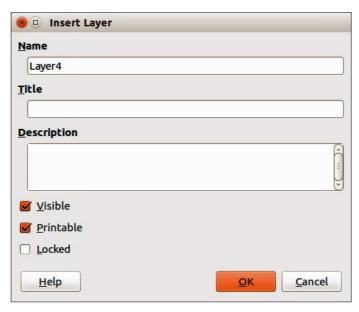

Figure 10: Insert Layer dialog

## **Inserting layers**

- 1) Right-click the layer tab area at the bottom left of the Workspace area and select **Insert Layer** from the context menu, or go to **Insert > Layer** on the main menu bar to open the **Insert Layer** dialog (Figure 10).
- 2) Type meaningful names for the layer in the *Name* and *Title* text boxes.
- 3) If necessary, type a description for the layer in the *Description* text box.
- 4) Select *Visible* if you want the layer to be visible in your drawing. When *Visible* is not selected, a layer is hidden and the title in the layer tab changes color to blue.
- 5) Select *Printable* if you want the layer to print when you print your drawing. Not printing is useful if you want use a draft layer for guides or annotations that you use in making the drawing, but do not want to appear in the final output.
- 6) Select *Locked* to prevent any objects on this layer from deletion, editing, or moving. No additional objects can be added to a locked layer. Locking a layer is useful, for example, when a base plan is to be protected while adding a new layer with other details.
- 7) Click **OK** and the new layer automatically becomes active.

## **Modifying layers**

- 1) Right-click on the name tab of the layer and select **Modify Layer** from the context menu or double-click on the name tab to open the **Modify Layer** dialog. This dialog is similar to the Insert Layer dialog in Figure 10.
- 2) Make your changes to the layer, then click **OK** to save the changes and close the dialog.

Multiple layers 16

## **Working with layers**

#### Selecting a layer

To select a layer, click on the name tab of the layer at the bottom of the drawing workspace.

#### **Hiding layers**

- 1) Right-click on the name tab of the layer and select **Modify Layer** from the context menu or double-click on the name tab to open the **Modify Layer** dialog.
- 2) Clear the *Visible* check box and click **OK**. The text on the name tab changes color to blue. Any objects placed on a hidden layer will no longer be visible on the other layers in your drawing.
- 3) Alternatively, hold down the *Shift* key and click on the name tab to hide the layer.

## Showing hidden layers

- 1) Right-click on the name tab of the layer and select **Modify Layer** from the context menu or double-click on the name tab to open the **Modify Layer** dialog.
- 2) Check the *Visible* check box and click **OK**. The text for the name tab changes to the default color for text for your computer setup. Any objects placed on a hidden layer will now become visible on the other layers in your drawing.
- 3) Alternatively, hold down the Shift key and click on the name tab to make the layer visible.

#### Locking layers

- 1) Right-click on the name tab of the layer and select **Modify Layer** from the context menu or double-click on the name tab to open the **Modify Layer** dialog.
- 2) Check the *Locked* check box and click **OK** to prevent any modification of the layer.

#### **Unlocking layers**

- 1) Right-click on the name tab of the layer and select **Modify Layer** from the context menu or double-click on the name tab to open the **Modify Layer** dialog.
- 2) Uncheck the *Locked* check box and click **OK** to allow modification of the layer.

### Renaming layers

- 1) Right-click on the name tab of the layer and select **Rename Layer** from the context menu.
- 2) Type a new name for the layer and click outside the tab area to save the change.
- 3) Alternatively, follow the procedure in "Modifying layers" above to rename the layer.

#### **Deleting layers**

- 1) Right-click on the name tab of the layer and select **Delete Layer** from the context menu.
- 2) Confirm the deletion and the layer and all its objects are deleted.

Note

You can only delete layers that you have added to a drawing. The default layers, Layout, Controls, and Dimensioning, cannot be deleted.

Multiple layers 17

## **Dimensioning**

Draw allows you to dimension objects and display these dimensions to make your drawing look more like an engineering drawing. When you create dimensions, they are automatically placed on the **Dimension Lines** layer (see "Default layers" on page 15 for more information).

## **Configuring dimensioning**

Two ways are available to access the options to configure dimensioning. Both methods use a similar dialog where you can change the length, measurement, and guide properties of a dimension line.

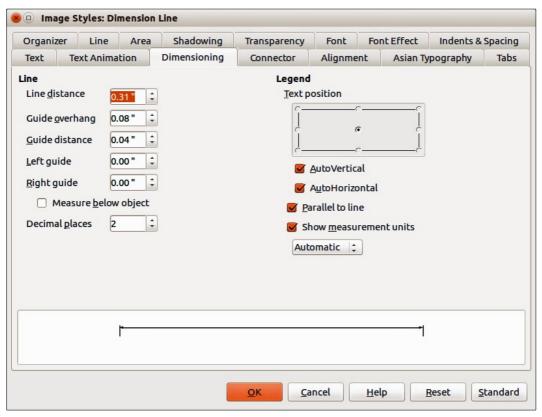

Figure 11: Image Styles dialog - Dimensioning page

#### Drawing object styles

- 1) Go to **Format >Styles and Formatting** on the main menu bar, or click on the **Styles and Formatting** icon on the Line and Filling toolbar, or press the *F11* key on your keyboard to open the **Styles and Formatting** dialog.
- 2) Alternatively, click on the **Styles and Formatting** icon on the Sidebar to open the **Styles and Formatting** section.
- 3) Right-click on *Dimension Line* in the list of styles and select *Modify* from the context menu to open the **Image Styles** dialog (Figure 11).
- 4) Click on the **Dimensioning** tab to open the **Dimensioning** options page.
- 5) Make the changes you want to use for dimensioning using the various options on this page.
- 6) Click **OK** to save your changes and close the dialog.
- 7) To reset the dimensioning options to the default properties of the template, click **Standard**.

Dimensioning 18

#### Context menu

- 1) Draw a dimension line. See "Dimensioning objects" on page 20 for more information.
- 2) Right-click on the dimension line and select **Dimensions** from the context menu to open the **Dimensioning** dialog (Figure 12).

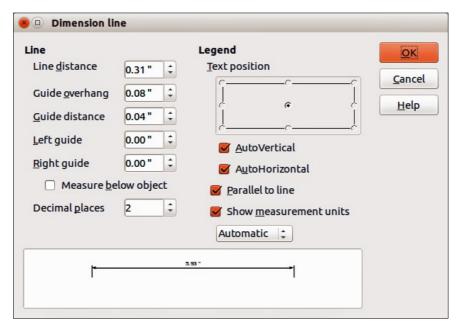

Figure 12: Context menu Dimensioning dialog

- 3) Make the changes you want to use for dimensioning using the various options on this dialog.
- 4) Click **OK** to save your changes and close the dialog.

#### Dimensioning dialog

With reference to Figure 11 and Figure 12, the dimensioning options are as follows.

- **Line** sets the distance properties of the dimension line and the guides with respect to each other and to the baseline.
  - Line distance specifies the distance between the dimension line and the baseline (line distance = 0).
  - Guide overhang specifies the length of the left and right guides starting at the baseline (line distance = 0). Positive values extend the guides above the baseline and negative values extend the guides below the baseline.
  - Guide distance specifies the length of the right and left guides starting at the dimension line. Positive values extend the guides above the dimension line and negative values extend the guides below the dimension line.
  - Left guide specifies the length of the left guide starting at the dimension line. Positive
    values extend the guide below the dimension line and negative values extend the guide
    above the dimension line.
  - Right guide specifies the length of the right guide starting at the dimension line.
     Positive values extend the guide below the dimension line and negative values extend the guide above the dimension line.
  - *Measure below object* reverses the properties set in the Line options.
  - Decimal places specifies the number of decimal places used for the display of line properties.

Dimensioning 19

- **Legend** sets the properties of the dimension text.
  - Text position determines the position of the dimension text with respect to the dimension line and the guides. The AutoVertical and AutoHorizontal checkboxes must be cleared before you can assign a text position.
  - *AutoVertical* determines the optimal vertical position for the dimension text.
  - AutoHorizontal determines the optimal horizontal position for the dimension text.
  - Parallel to line displays the text parallel to or at 90 degrees to the dimension line.
  - Show measurement units shows or hides the dimension measurement units. You can also select a measurement unit you want to display from the list.

Note

The dimensioning style *Dimension Line* is always linked and stored with the current work page. All the changes that you make apply only to this page. New drawings are started with the standard properties of Draw. If you want to use the amended style for future drawings, save your drawing as a template.

Tip

When dimensioning objects, it is recommended to use the zoom function, guide lines and snap functions so that you can accurately place dimension lines on an object. See *Chapter 3 Working with Objects and Object Points* for more information.

## **Dimensioning objects**

- 1) Click on the small triangle next to the **Lines and Arrows** icon on the Drawing toolbar to open the **Arrows** pop-up toolbar. Note that this icon changes depending on the last **Lines** and **Arrows** tool used. Also, this toolbar can become a floating toolbar by clicking on the bottom of the pop-up toolbar and dragging it into the workspace.
- 2) Click on the **Dimension Line** icon on the **Arrows** toolbar and the cursor normally changes to a cross. This depends on your computer setup.
- 3) Position the cursor at one corner of the object, then click and drag the cursor to the other corner of the object to draw the dimension line. To restrict drawing the dimension line in the horizontal or vertical direction, press and hold the *Shift* key while dragging the cursor.
- 4) Release the mouse button when you reach the other corner of the object and the dimension line is drawn with the dimension automatically added (Figure 13). The dimension line is also placed automatically on the **Dimension Lines** layer; see "Default layers" on page 15 for more information.
- 5) To edit the text of the dimension, double-click on an unselected dimension line to enter text edit mode and make your changes. Click outside the dimension line to save the changes.
- 6) To configure the dimension line, see "Configuring dimensioning" on page 18.

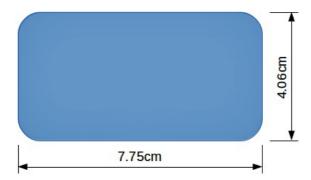

Figure 13: Dimensioning objects

Dimensioning 20

## **Drawing to scale**

In Draw a drawing is made on a predefined drawing area. This is normally Letter or A4 page size depending on your locale, computer setup, and the default printer connected to your computer. However, depending on the actual size of the drawn objects, it is often convenient to reduce or enlarge the drawing by scaling (for example 1:10 or 2:1).

You can specify a scale value by going to **Tools > Options > LibreOffice Draw > General** (Figure 14) and selecting a value from the *Drawing scale* drop-down list. The default setting for this option is 1:1. When you make a change to the drawing scale, it is reflected in the rulers at the top and left side of your drawing.

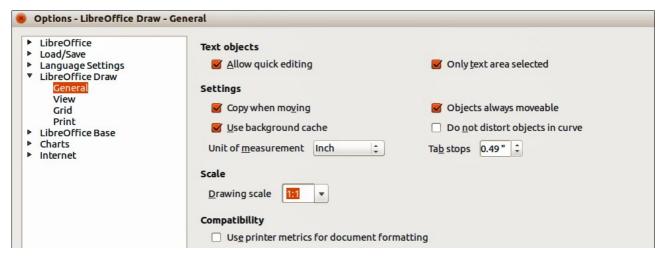

Figure 14: Options LibreOffice Draw dialog -- General page

Any change in the drawing scale has no effect on the basic drawing operations. Draw automatically calculates the necessary values (for example, dimension lines). The spacing of the grid points is independent of drawing scale as the grid is an optical drawing aid and not a drawing element.

An increase in scale (for example 1:4) allows you to draw objects that would not fit into the paper size for your drawing. A decrease in drawing scale (for example 4:1) allows you to draw small objects accurately at an increased size to make them easier to understand. An example of drawing to scale is shown in Figure 15. All three rectangles are the same size.

- The left rectangle was drawn at the default 1:1 scale and dimensioned.
- The drawing scale was then changed to 1:4 and the dimensions were automatically increased by Draw to reflect the decrease in scale for the center rectangle.
- The drawing scale was then changed to 4:1 and the dimensions were automatically decreased by Draw to reflect the increase in scale for the right rectangle.

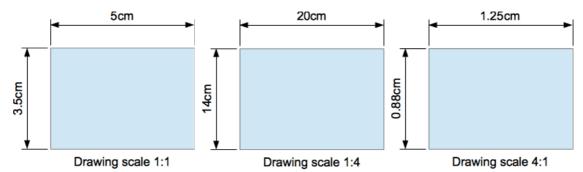

Figure 15: Examples of drawing to scale

Drawing to scale 21

## **Gallery images**

Draw includes several images in a **Gallery**. These images are grouped into themes: *Bullets*; *Rulers*; *Homepage*; *Rulers*; *Sounds* and so on. The left pane of the gallery window lists the available themes. Click on a theme to see its images displayed in the right pane of the **Gallery** dialog (Figure 16).

The default themes are read only; no images can be added to or deleted from these themes. The default themes are easily recognizable by right-clicking on each category and the only available option in the pop-up menu is **Properties**.

Any themes that you create are the only themes that are customizable allowing you delete or rename themes and add or delete your own graphics. For more information on creating themes, see "Creating themes and adding images" on page 22.

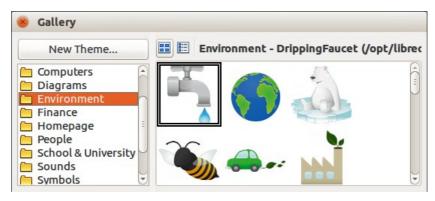

Figure 16. Gallery dialog

## **Using the Gallery**

- 1) Click on the **Gallery** icon on the Drawing toolbar or go to **Tools > Gallery** on the main menu bar to open the **Gallery** dialog (Figure 16).
- 2) Alternatively, click on the **Gallery** icon on the Sidebar to open the **Gallery** section (Figure 17).
- 3) Choose a theme in the Gallery dialog or Sidebar Gallery section.
- 4) Click on an image in the Gallery dialog or Sidebar Gallery section and drag the image into your drawing.
  - Alternatively, right-click on a gallery image and select **Insert** from the context menu. The gallery image is pasted into your drawing.
- 5) Use the tools available in the Picture toolbar to edit the gallery image to your preferences. For more information on editing pictures, see *Chapter 6 Editing Pictures*.

## Creating themes and adding images

- 1) Open the Gallery dialog (Figure 16) or the Sidebar Gallery section (Figure 17) and click New Theme to open the Properties of New Theme dialog (Figure 18).
- 2) Type a memorable name for your theme in the text box and click **OK**.
- 3) Right-click on the new theme name that you have created and select **Properties** from the context menu to open the Properties of New Theme dialog (Figure 19) and click on the **Files** tab.
- 4) Click on **Find Files** to open the Select Path dialog (Figure 20).
- 5) Browse to the folder that contains the images you want to use.

Gallery images 22

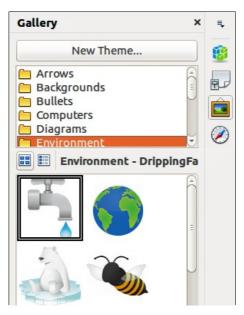

Figure 17: Sidebar Gallery section

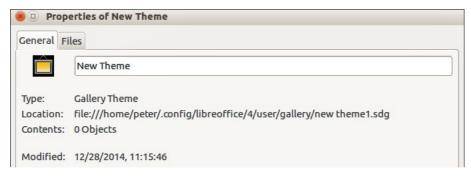

Figure 18. Properties of New Theme dialog – General page

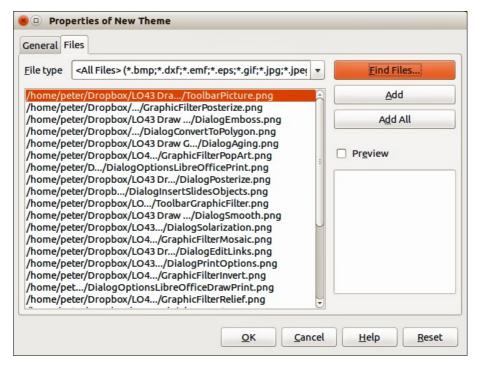

Figure 19. Properties of New Theme dialog - Files page

Gallery images 23

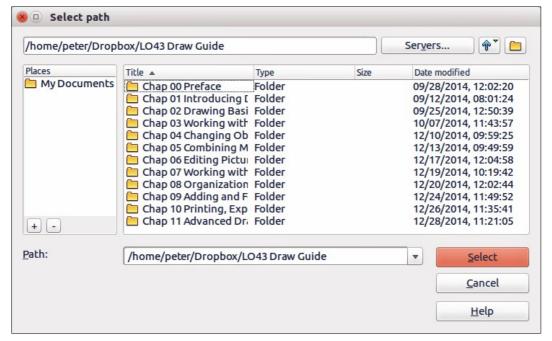

Figure 20. Selecting path for new images in themes

- 6) Click **Select** to select the files contained in the folder and the Select Path dialog closes. The list of files contained in the folder now appear in the Properties of New Theme dialog.
- 7) Select the files you want to use in for your new theme and click **Add**. The added files will disappear from the file list and the images will appear in the Gallery.
- 8) If you want to add all the files in the list, click **Add All**. All the files will disappear from the list and the images will appear in the Gallery.
- 9) Click **OK** when finished and the Properties of New Theme dialog will close.

## **Deleting gallery themes and images**

You can only delete new themes that you have created and any images that you have added to a new theme.

- 1) Right-click on on a theme you have created or an image you have added to the Gallery.
- 2) Select **Delete** from the context menu.
- 3) A confirmation message appears, asking if you want to delete this object. Click Yes.

**Note** 

The image is a linked file and is deleted from the Gallery only. The original image file is not deleted.

## **Updating the Gallery**

All the images in a gallery are linked files. From time to time it is beneficial to update a theme you have created to make sure that all the files are still there. To do so, right-click on a theme you have created and you have added at least one file and then select **Update** from the context menu.

**Note** 

If you wish, you can rename this new theme by manually by right-clicking the theme name and selecting **Rename** from the context menu.

Gallery images 24

## **Colors and color palettes**

Draw (like all LibreOffice components) uses color palettes for the representation of colors. You can customize the color palette to suit your own needs by modifying colors in a palette, adding other colors, or creating new color palettes.

**Note** 

LibreOffice uses the RGB color model internally for printing in all of its software modules. The CMYK controls are provided only to ease the input of color values using CMYK notation.

## **Using colors**

Two color dialogs are available where you can select, add, modify, edit, or delete colors. Go to **Tools > Options > LibreOffice > Colors** (Figure 21) or **Format > Area > Colors** (Figure 22) on the main menu bar to open these color dialogs. You can also right-click on a selected object and choose **Area** in the context menu, then click on the **Colors** tab to open the **Area** dialog (Figure 22).

Each color value has a numeric value, which can be input directly as numbers. The color values for the RGB color model (Red, Green, and Blue) can be any integer value between 0 and 255. The color values for the CMYK color model (Cyan, Magenta, Yellow, and Black (K)) are percentages. When selecting between the RGB and CMYK color models in both dialogs, the value boxes automatically change to show RGB or CMYK.

When using CMYK values, the conversion to RGB values used in LibreOffice is made automatically. Any modifications made to colors apply only to the active palette in your drawing unless you save the modified color palette for future use.

Tip

More information on color models can be found at http://en.wikipedia.org/wiki/Color\_model

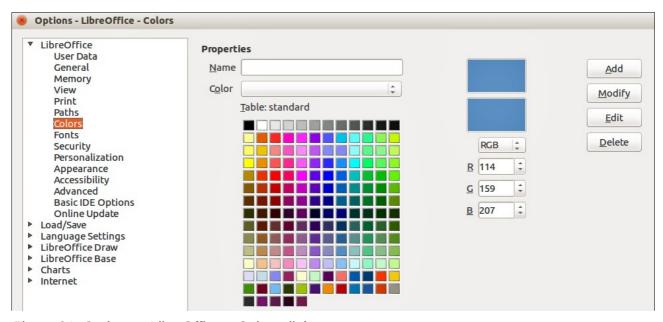

Figure 21: Options - LibreOffice - Colors dialog

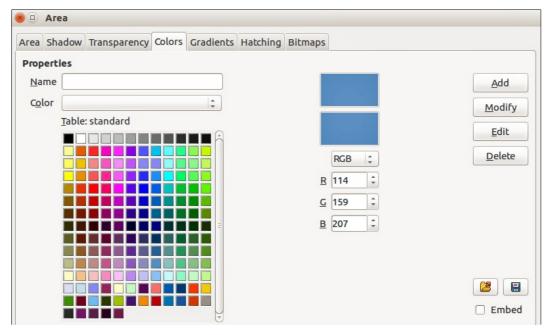

Figure 22: Area dialog – Colors page

## Selecting colors

- Go to Tools > Options > LibreOffice > Colors (Figure 21) or Format > Area > Colors (Figure 22) on the main menu bar to open a color dialog.
  - Alternatively, right-click on a selected object and select **Area** from the context menu, then click on the **Colors** tab to open the color dialog (Figure 22).
- 2) Select a color from the *Color* drop-down list, or select a color from the color table, or enter the RGB or CMYK values for the color you want to use.
- 3) Click **OK** to use the selected color and close the dialog.

## **Color palettes**

Use the **Colors** page in the Area dialog (Figure 22) to load color palettes or create and save color palettes for future use.

- Click on the Load Color List icon to open a dialog where you can select a color palette to use in Draw.
- If you have made any changes to the color palette, click on the **Save Color List** icon open a dialog where you can save your color palette for future use in Draw. The file format used in LibreOffice for color palettes is .soc.

**Note** 

The **Load Color List** and **Save Color List** icons are only available if you select the color dialog using the **Format > Area > Colors** command or right-click on a selected object and select **Area** from the context menu.

## **Creating colors**

#### Using color values

1) Select either RGB or CMYK from the drop-down options on the color dialog.

- 2) Enter integer values or percentage values in each of the RGB or CMYK boxes or use the spinners at the right of each box.
- 3) The original color is shown the top color sample and the new color is shown in the lower color sample.
- 4) Click **Modify** to apply and store the new setting in the color palette without changing the color name.
  - Or, click **Add** and you will be prompted to give the color a new name. Enter a new name and click **OK** to add the new color to the end of the color list and store it in the currently active palette.
- 5) Click **OK** to use the modified or new color and close the dialog.

**Note** 

To store your new color in a color palette for future use in Draw, see "Color palettes" on page 26.

#### Using the Color Picker

You can define colors using the Color Picker dialog (Figure 23).

- 1) Go to **Format > Area > Colors** on the main menu bar, or right-click on a selected object and go to **Area** in the context menu to open the **Area** dialog and then click on the **Colors** tab to open the **Colors** page of the Area dialog (Figure 22).
- 2) Click **Edit** to open the Color Picker dialog, where you have three ways to select a color to create and use.
  - Click on the colored bar to the right of the color sample area to select a color. The values in the RGB, HSB (Hue, Saturation, and Brightness) and CMYK boxes will change.
  - Or, enter values in either the RGB, HSB, or CMYK boxes to create the color. Entering
    values in one set of value boxes will change the values in the other two sets of boxes.
  - Or, click on the small circle in the color sample area and drag it to a new position to create a new color.

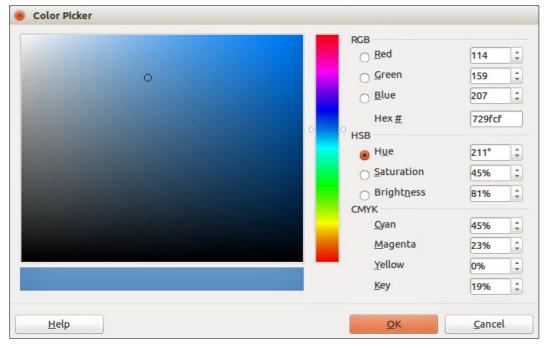

Figure 23: Color Picker dialog

- 3) The color bar below the sample color area will show the new color on the left half of the bar so that you can compare it with the original color on the right half of the bar.
- 4) If you are satisfied with the color created, click **OK** to use the color.
- 5) See "Using color values" on page 26 to save the color.

## **Deleting colors**

- 1) To delete a color from a color palette, open the color dialog (Figure 21 or Figure 22).
- 2) Select the color from the **Color** drop-down list or the color table and click **Delete**.
- 3) Click Yes to confirm the deletion of the color.
- 4) Click **OK** to close the color dialog.

## **Bézier curves**

In LibreOffice you can use Bézier curves in your drawing. A curve is defined by means of a start point  $P_0$ , an end point  $P_3$ , and two control points  $P_1$  and  $P_2$  (Figure 24). For points on the curve the terms *nodes* or *anchors* are often used. For the mathematical background of Bézier curves, see <a href="http://en.wikipedia.org/wiki/Bezier">http://en.wikipedia.org/wiki/Bezier</a> curve.

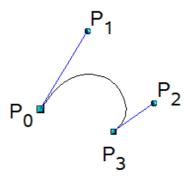

Figure 24: Points in Bézier curves

Bézier curves are very useful for experimenting with the shape and form of curves. In point mode you can change the curve alignment by dragging the points with the mouse. The curve leaves the start point  $P_0$  in the direction of the control point  $P_1$  and arrives at the end point  $P_3$  from the direction of the control point  $P_2$ . The more distant a control is from its start or end point the smaller the curvature at that point. If a control point lies directly on one of these points, it has no influence on the curve.

## **Drawing Bézier curves**

- 1) Click on the small triangle to the right of the **Curve** icon on the Drawing toolbar to open the Lines toolbar (Figure 25). The **Curve** icon on the Lines toolbar is the last tool selected on the Lines toolbar. To make this toolbar a floating toolbar, click at the bottom of the popup toolbar and drag it onto the workspace.
- 2) Click on the **Curve** icon on the Lines toolbar.

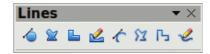

Figure 25: Lines toolbar

Bézier curves 28

- 3) Click at the start point where you want to draw the curve and, keeping the mouse button pressed, drag the cursor to the approximate the position of the end point for the curve.
- 4) Release the mouse button, then drag the end point of the curve to its end position.
- 5) Double-click when you have reached the end position of the curve and a curve is drawn. The arc of the curve is determined by the distance you have dragged to create the end point.
- 6) Click on the **Points** icon on the Drawing toolbar or press the *F8* key to open the **Edit Points** toolbar (Figure 26).

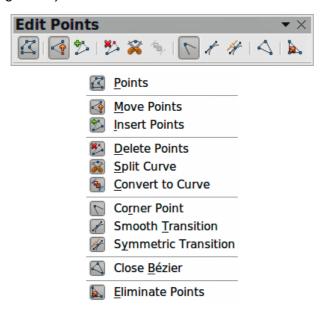

Figure 26: Edit Points toolbar and tools

- 7) Click once on the curve to display the start and end points. The start point of the curve is larger than the end point.
- 8) Move the cursor over the start or end point and drag the control point to its correct position, if necessary. As you drag a start or end point, a control point appears at the end of a dashed line connected to the point you have selected (Figure 27).

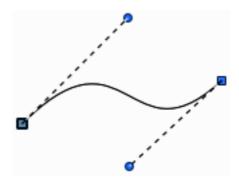

Figure 27: Control points on a curve

- 9) When you have the position for your start or end point, release the cursor and the control point remains active.
- 10) Click on the control point and drag it to change the shape of the curve.
- 11) When you have finished editing the curve, click anywhere on the workspace to deselect the curve and stop editing points.

Bézier curves 29

#### **Edit Points tools**

With reference to Figure 26, the tools available on the **Edit Points** toolbar allow you to edit and change the shape of a Bézier curve and are explained as follows:

- Points allows you to activate or deactivate the edit mode for Bézier objects. In the edit mode, individual points of the drawing object can be selected.
- Move Points activates a mode in which you can move points. The mouse pointer displays a small empty square when resting on a point. Drag that point to another location. The curve on both sides of the point follows the movement; the section of the curve between points changes shape. Point at the curve between two points or within a closed curve and drag the mouse to shift the entire curve without distorting the form.
- Insert Points activates the insert mode and allows you to insert points. You can also move points, just as in the move mode. If, however, you click at the curve between two points and move the mouse a little while holding down the mouse button you insert a new point. The point is a smooth point, and the lines to the control points are parallel and remain so when moved. If you wish to create a corner point you must first insert either a smooth or a symmetrical point which is then converted to a corner point by using Corner Point.
- **Delete Points** deletes one or several selected points. If you wish to select several points, click the appropriate points while holding down the *Shift* key. First select the points to be deleted, and then click this icon or press *Delete* key.
- **Split Curve** splits a curve into two or more curves. Select the point or points where you want to split the curve, then click.
- Convert To Curve converts a curve into a straight line or converts a straight line into a curve. If you select a single point, the curve before the point will be converted. If two points are selected, the curve between both points will be converted. If you select more than two points, each time you click this icon, a different portion of the curve will be converted. If necessary, round points are converted into corner points and corner points are converted into round points. If a section of the curve is straight, the end points of the line have a maximum of one control point each. They cannot be modified to control points unless the straight line is converted back to a curve.
- **Corner Point** converts the selected point or points into corner points (Figure 28). Corner points have two movable control points, which are independent from each other. A curved line, therefore, does not go straight through a corner point, but forms a corner.

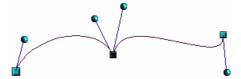

Figure 28: Corner point

• Smooth Transition – converts a corner point or symmetrical point into a smooth point (Figure 29). Both control points of the corner point are aligned in parallel and can only be moved simultaneously. The control points may differ in length, allowing you to vary the degree of curvature.

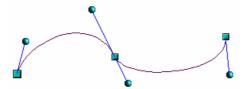

Figure 29: Smooth transition point

Bézier curves 30

• Symmetric Transition – converts a corner point or a smooth point into a symmetrical point (Figure 30). Both control points of the corner point are aligned in parallel and have the same length. They can only be moved simultaneously and the degree of curvature is the same in both directions.

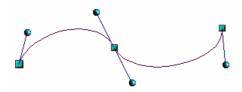

Figure 30: Symmetric transition point

- **Close Bézier** closes a line or a curve. A line is closed by connecting the last point with the first point, indicated by an enlarged square.
- Eliminate Points marks the current point or the selected points for deletion. This happens when the point is located on a straight line. If you convert a curve or a polygon with the Convert to Curve tool into a straight line or you change a curve with the mouse so that a point lies on the straight line, it is removed. The angle from which the point reduction is to take place can be set by going to Tools > Options > LibreOffice Draw > Grid.

## Adding comments to a drawing

Draw supports comments similar to those in Writer and Calc.

- 1) Go to **Insert > Comment** the main menu bar. A comment box appears with a small marker box containing your initials in the upper left-hand corner of your drawing. Draw automatically adds your name and the date at the bottom of the comment (Figure 31).
- 2) Type or paste your comment into the text box.
- 3) To apply basic formatting to the text, right-click and select the formatting option from the context menu.
- 4) To delete a comment, right-click on the comment or marker box and select an option from the context menu or click on the small triangle in the bottom right of the comment and select an option from the context menu.
- 5) To move a comment, click on the small marker box and drag it to a new position.
- 6) To show or hide the comments, go to **View > Comments**.

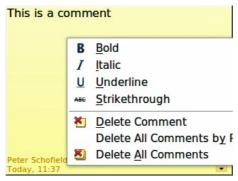

Figure 31: Comment in a drawing

Note

For your initials and name to appear in a comment, you have to enter your user data. Go to **Tools > Options > LibreOffice > User Data** and enter all the necessary data. If more than one person edits the document, each author is automatically allocated a different background color.

## **Connecting and breaking lines**

It is possible in Draw to connect separate line elements together to make one line, or to break a line that is composed of separate elements.

To connect lines, select them and go to **Modify > Connect** on the main menu bar. The lines are converted to curves and adjacent end points are joined together. The resulting shape is a poly line, not a closed shape.

To break a line that is composed of separate elements, select it and go to **Modify > Break**. Each separate element is now indicated with start and end points. Click on an element and drag it to a new position.